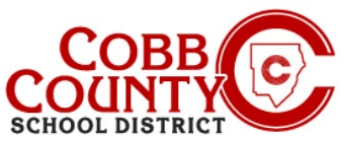

## **Adicionando o Pagamento Automatico (Celular)**

Uma vez registrado para uma conta, você pode adicionar AutoPay. O AutoPay é um método opcional, mas fácil, de inserir um método de pagamento que será cobrado automaticamente a cada semana após o faturamento. Você está convidado a modificar ou excluir suas informações do AutoPay a qualquer momento.

### **Passo #1:**

- No seu dispositivo móvel, abra um navegador de internet
- Digite a URL: https://cobbk12.ce.eleyo.com
- Clique em "Entrar" no canto superior direito da tela.
- Digite seu endereço de e-mail e senha na próxima tela para entrar.

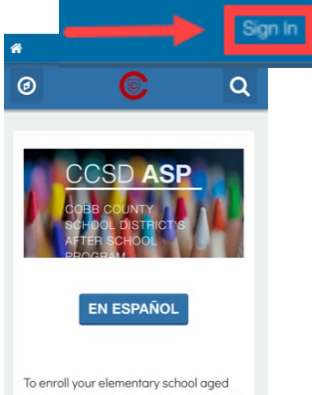

student in ASP, the Enrolling Adult\* will

 $\alpha$ 

iC

**Enrollments** 

**Your Dashboard**  No canto superior esquerdo do Painel, clique no pequeno ícone de bússola no canto superior esquerdo **io:**  Clique na caixa cinza que diz "Métodos de pagamento" Find Programs fo **Your Family** 

 $\Omega$ 

Э

**View Account** Payments

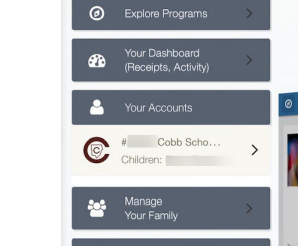

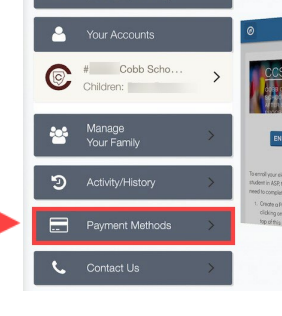

### **Passo #3:**

**Passo #2:**

da tela

- Agora você está na tela Métodos de pagamento salvos, a partir daqui há duas opções:
- Se você ainda não tiver uma forma de pagamento configurada, clique no botão **azul** com as letras que dizem **Por favor adcione um Ou:**
	- Vá até a parte inferior da tela e clique no botão **verde +Adionar Pagamento**

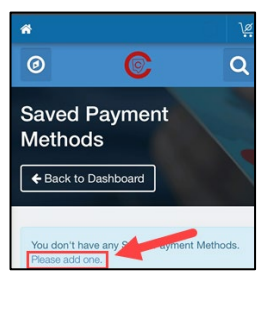

 $\blacklozenge$  Add Payment Method

*If you have any questions, please contact your school's ASP Director*

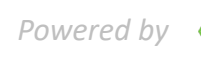

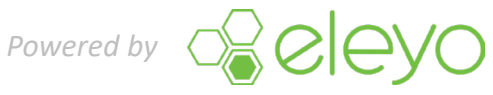

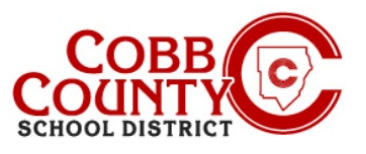

# **Adicionando Pagamento Automático (Celular)**

### **Passo #4:**

- Qualquer uma dessas opções levará você à tela Adicionar nova forma de pagamento
- Existem duas opções de Cheque ACH **ou** Cartão de Crédito/Débito
- Escolha o método pelo qual você deseja criar o pagamento automático para sua conta Eleyo

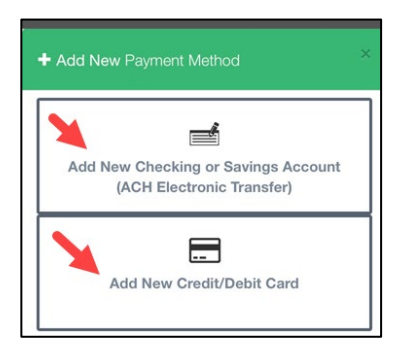

#### **Passo #5:**

- Preencha todas as caixas inserindo as informações pertinentes do método de pagamento na tela exibida
- Clique no **Botão Azul de Salvar Método de Pagamento Save New Payment Method** abaixo da tela

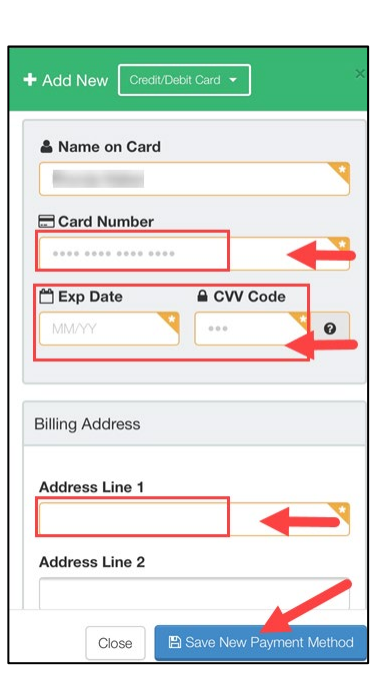

*If you have any questions, please contact your school's ASP Director*

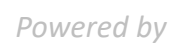

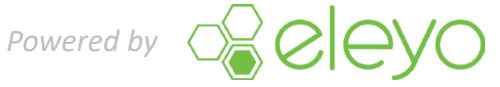